# 应用管理与运维平台

# 快速入门

文档版本 01 发布日期 2024-05-21

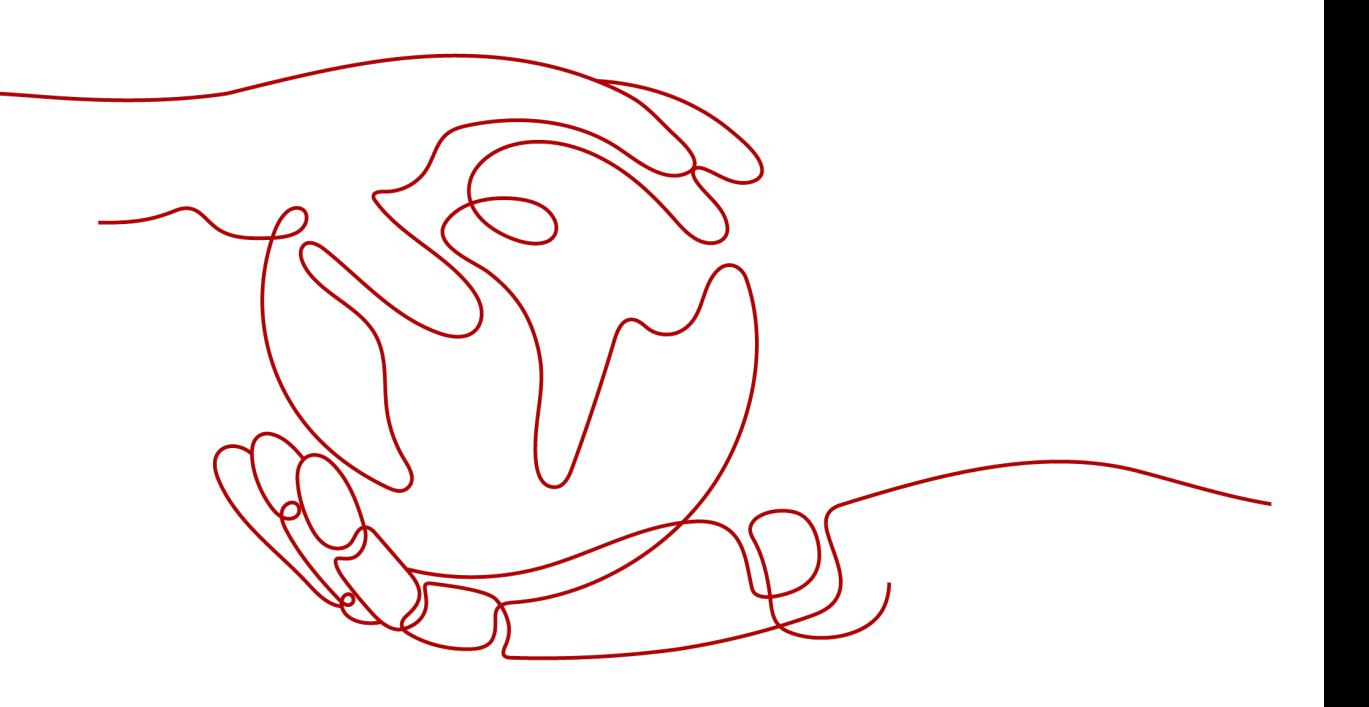

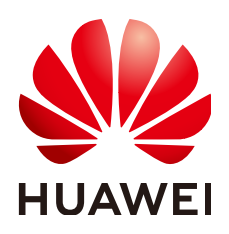

#### 版权所有 **©** 华为云计算技术有限公司 **2024**。 保留一切权利。

非经本公司书面许可,任何单位和个人不得擅自摘抄、复制本文档内容的部分或全部,并不得以任何形式传 播。

#### 商标声明

**SI** 和其他华为商标均为华为技术有限公司的商标。 本文档提及的其他所有商标或注册商标,由各自的所有人拥有。

#### 注意

您购买的产品、服务或特性等应受华为云计算技术有限公司商业合同和条款的约束,本文档中描述的全部或部 分产品、服务或特性可能不在您的购买或使用范围之内。除非合同另有约定,华为云计算技术有限公司对本文 档内容不做任何明示或暗示的声明或保证。

由于产品版本升级或其他原因,本文档内容会不定期进行更新。除非另有约定,本文档仅作为使用指导,本文 档中的所有陈述、信息和建议不构成任何明示或暗示的担保。

## 华为云计算技术有限公司

地址: 贵州省贵安新区黔中大道交兴功路华为云数据中心 邮编:550029

网址: <https://www.huaweicloud.com/>

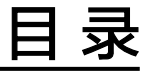

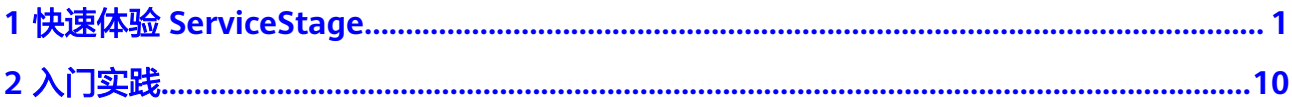

# **1** 快速体验 **ServiceStage**

#### <span id="page-3-0"></span>概述

应用管理与运维平台(ServiceStage)是面向企业的应用管理与运维平台,提供应用发 布、部署、监控与运维等一站式解决方案。支持Java、Php、Python、Node.js、 Docker、Tomcat技术栈。支持Apache ServiceComb Java Chassis(Java Chassis)、 Spring Cloud等微服务应用,让企业应用上云更简单。

ServiceStage提供了环境管理功能,把相同VPC下的计算资源(如云容器引擎CCE、弹 性云服务器ECS等)、网络资源(如弹性负载均衡ELB、弹性IP等)和中间件(如分布 式缓存DCS、云数据库RDS、微服务引擎CSE等)组合为一个环境,部署应用时选择环 境会自动加载包含的资源。

应用是一个功能相对完备的业务系统,由一个或多个特性相关的组件组成。应用组件 是组成应用的某个业务特性的实现,以代码或者软件包为载体,可独立部署运行。

针对应用的组件提供启停、升级、回退、伸缩、查看日志、查看事件、设置访问方 式、设置阈值告警等运维操作。

本例基于ServiceComb(SpringMVC)框架,快速创建微服务应用,供您体验 ServiceStage的功能。

#### 说明

ServiceStage基于GitHub提供了一些不同语言的demo。体验特定语言demo在ServiceStage中的 源码部署功能,请参考如何体验**ServiceStage**[的源码部署功能?](https://support.huaweicloud.com/intl/zh-cn/servicestage_faq/servicestage_07_0019.html)

#### 前提条件

- 1. [已注册华为账号并开通华为云](https://support.huaweicloud.com/intl/zh-cn/usermanual-account/account_id_001.html)。
- 2. 当前登录账号拥有使用ServiceStage服务的权限。账号权限授权与绑定,请参考[创](https://support.huaweicloud.com/intl/zh-cn/usermanual-servicestage/servicestage_03_0003.html) [建用户并授权使用](https://support.huaweicloud.com/intl/zh-cn/usermanual-servicestage/servicestage_03_0003.html)**ServiceStage**。
- 3. 获取访问密钥AK/SK,请参考**访问密钥**。

#### <span id="page-4-0"></span>说明

ServiceStage提供了微服务引擎专业版,如果使用微服务引擎专业版,需为应用配置访问 密钥AK/SK。本示例使用微服务引擎专业版。

如果使用微服务引擎专享版,不需要配置AK/SK。但需先创建未开启安全认证的微服务引 擎专享版,请参考**创建微服务引擎**。

- AK(Access Key):访问密钥ID,即AK。与私有访问密钥关联的唯一标识符。访问密 钥ID和私有访问密钥一起使用,对请求进行加密签名。
- SK (Secret Access Key): 与访问密钥ID (AK)结合使用的密钥, 即SK。对请求进行 加密签名,可标识发送方,并防止请求被修改。
- 4. 创建一个虚拟私有网络VPC,请参考<mark>创建虚拟私有云和子网</mark>。
- 5. 创建一个CCE集群,集群中至少包含一个ECS节点(为方便后续步骤的操作,节点 规格最好选择4vCPUs、8GB内存)并且绑定弹性IP。请参考<mark>购买集群</mark>。
	- CCE集群所在VPC为**4**所创建的VPC。
	- CCE集群不能被其他环境绑定。
- 6. 本例基于ServiceStage绑定GitHub源码仓库,实现源码构建、归档、应用创建, 需要先到**[GitHub](https://github.com/)**官网注册账号。
- 7. 已在ServiceStage创建仓库授权,授权访问个人GitHub仓库,请参考仓<mark>库授权</mark>。

#### **Fork** 源码

登录个人GitHub账号,并Fork Demo源码。

Demo源码地址:**[https://github.com/servicestage-template/ServiceComb-](https://github.com/servicestage-template/ServiceComb-SpringMVC)[SpringMVC](https://github.com/servicestage-template/ServiceComb-SpringMVC)**。

#### 创建组织

- 步骤**1** 登录ServiceStage控制台。
- 步骤**2** 选择"部署源管理 > 组织管理"。
- 步骤3 单击"创建组织",在弹出的页面中填写"组织名称",例如: org-test。
- 步骤**4** 单击"确定"。

#### <span id="page-5-0"></span>图 **1-1** 创建组织

### 创建组织

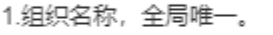

- 2. 当前租户最多可创建5个组织。
- 3.推荐您创建的每个组织对应一个公司、部门或个人,将其拥有的镜像集中在该组织下。

示例:

以公司、部门作为组织:cloud-hangzhou、cloud-develop

以个人作为组织:john

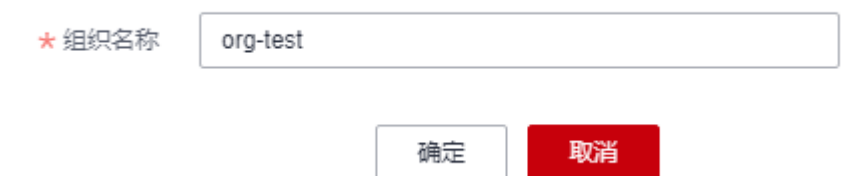

**----**结束

#### 创建环境

步骤**1** 选择"环境管理 > 创建环境",参照下表设置环境信息。

| 参数         | 参数说明                                                                                               |
|------------|----------------------------------------------------------------------------------------------------|
| 环境名称       | 输入环境名称 ( 例如: env-test ) 。                                                                          |
| 企业项目       | 设置企业项目。<br>企业项目是一种云资源管理方式,企业项目管理服务提供统<br>一的云资源按项目管理,以及项目内的资源管理、成员管<br>理。<br>已 <b>开通企业项目</b> 后可以使用。 |
| 虚拟私有云(VPC) | 选择 <mark>前提条件</mark> 中已准备好的虚拟私有云VPC。<br>说明<br>环境创建完成后,不支持修改VPC。                                    |
| 环境类型       | 选择Kubernetes。                                                                                      |

#### <span id="page-6-0"></span>图 **1-2** 设置环境信息

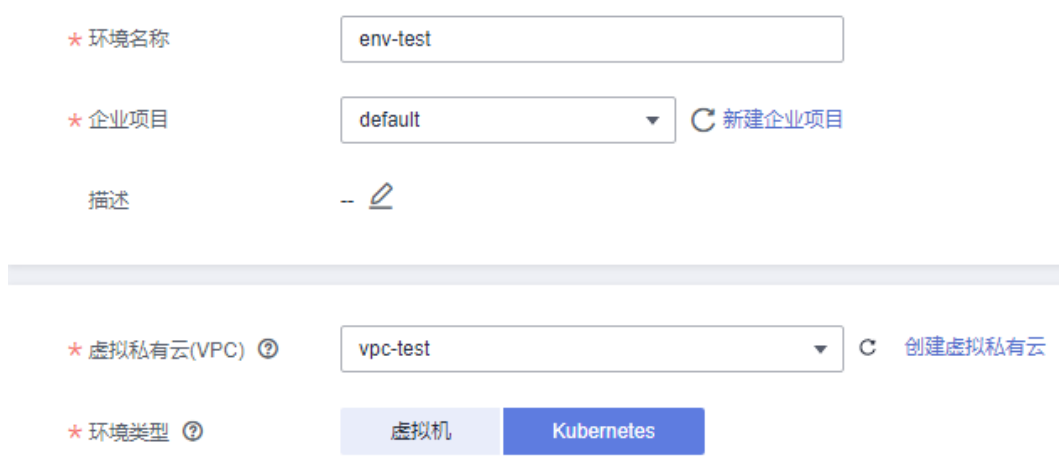

- 步骤**2** 单击"立即创建",进入环境详情页面。
- 步骤3 在"资源配置"下左侧列表,选择"计算"资源类型下的"云容器引擎 CCE", 单击 "立即绑定"。
- **步骤4** 在弹出的对话框中,选择<mark>前提条件</mark>中已创建的CCE集群资源,单击"确定"。
- 步骤5 在"资源配置"下左侧列表,选择"中间件"资源类型下的"微服务引擎 CSE", 单 击"纳管资源"。
- 步骤**6** 在弹出的对话框中,勾选微服务引擎专业版(Cloud Service Engine)资源,单击"确 定"。

**----**结束

#### 新建应用

- 步骤1 单击左上角 < , 返回 "环境管理"页面。
- 步骤**2** 选择"应用管理 > 创建应用",设置应用基本信息。
	- 1. "应用名称":输入应用名称,例如:servicecomb。
	- 2. "企业项目":企业项目是一种云资源管理方式,企业项目管理服务提供统一的 云资源按项目管理,以及项目内的资源管理、成员管理。 [已开通企业项目](https://support.huaweicloud.com/intl/zh-cn/usermanual-em/pm_topic_0002.html)后可以使用。
- 步骤**3** 单击"确定",完成应用创建。

#### <span id="page-7-0"></span>图 **1-3** 创建应用

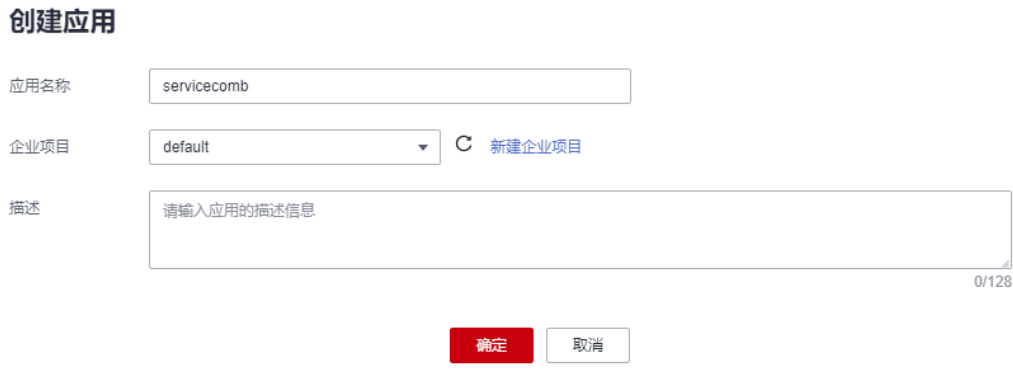

**----**结束

#### 创建并部署组件

- **步骤1** 单击<mark>新建应用</mark>时创建的应用名称 (例如: servicecomb ) 所在"操作"列"新增组 件"。
- 步骤**2** 在"基本信息"区域,参考下表设置必填组件基本信息,其余参数保持默认。

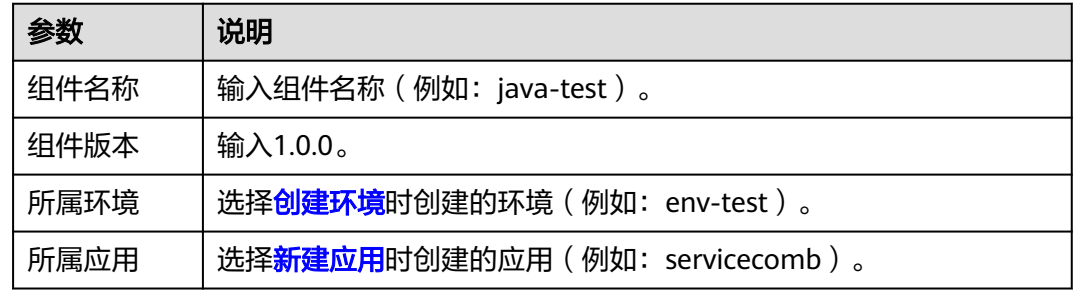

#### 图 **1-4** 设置组件基本信息

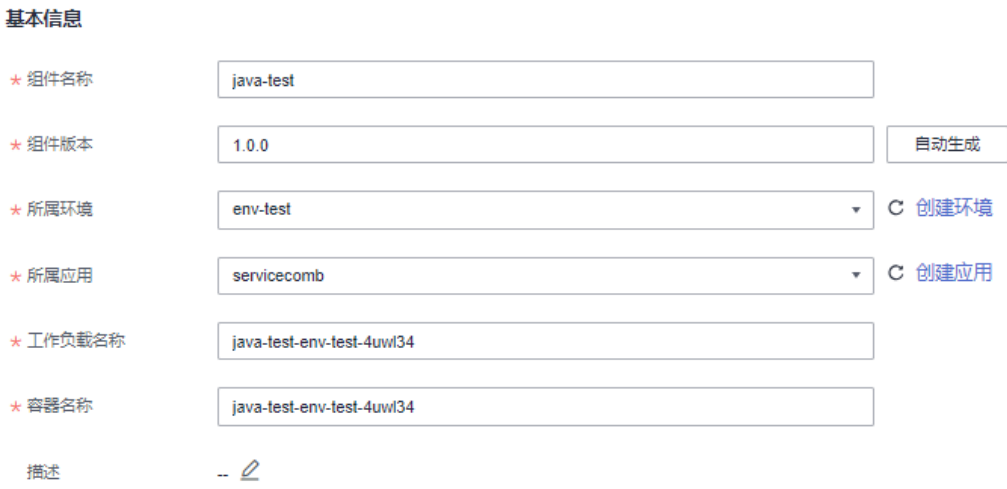

步骤**3** 在"组件包"区域,参考下表设置必填组件包参数,其余参数保持默认。

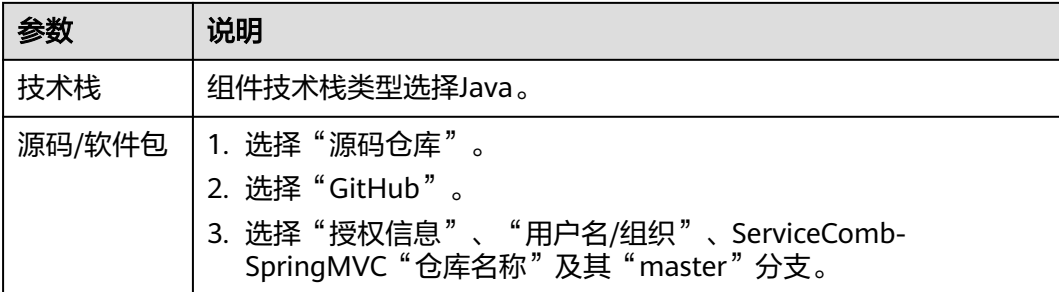

步骤**4** 在"构建"区域,参考下表设置必填构建参数,其余参数保持默认。

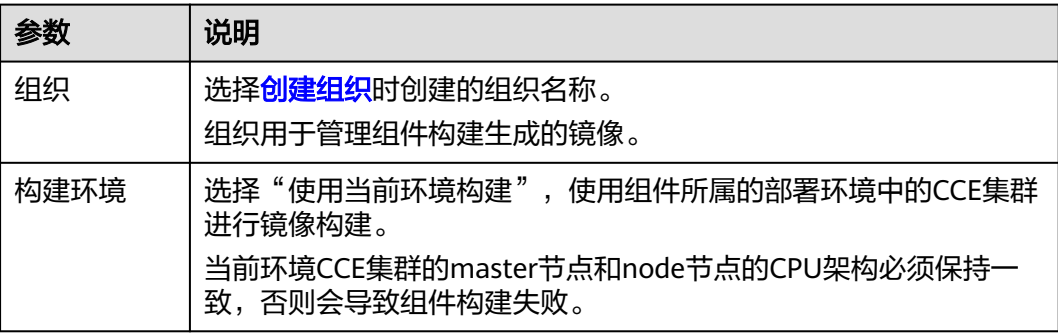

#### 图 **1-5** 设置构建参数

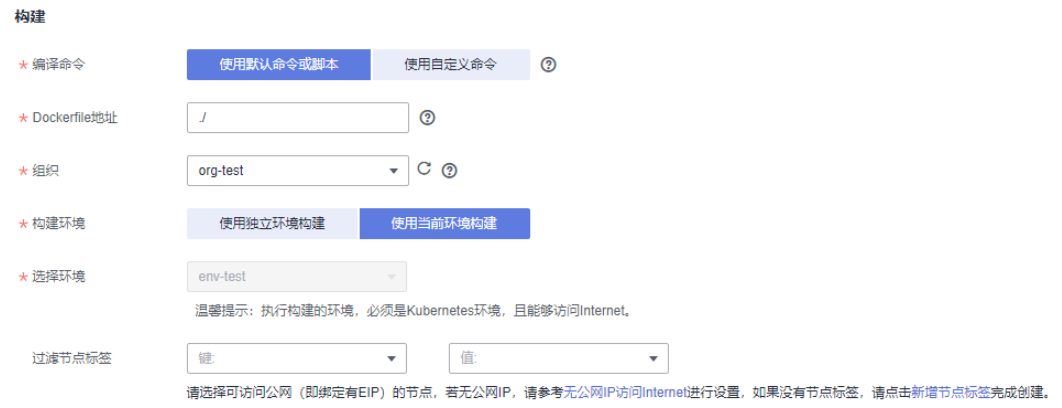

- 步骤**5** 单击"下一步"。
- 步骤**6** "资源"区域,"实例数"设置为2,其余参数设置保持默认。
- 步骤**7** "访问方式"区域,参数设置保持默认。
- 步骤**8** "时区"区域,参数设置保持默认。
- 步骤**9** 绑定微服务引擎。
	- 1. 在"高级设置"区域,展开"高级设置 > 微服务引擎"。
	- 2. 单击"绑定微服务引擎"。
	- 3. 选择当前环境下已纳管的微服务引擎。
	- 4. 单击"确定"。

#### 图 **1-6** 绑定微服务引擎

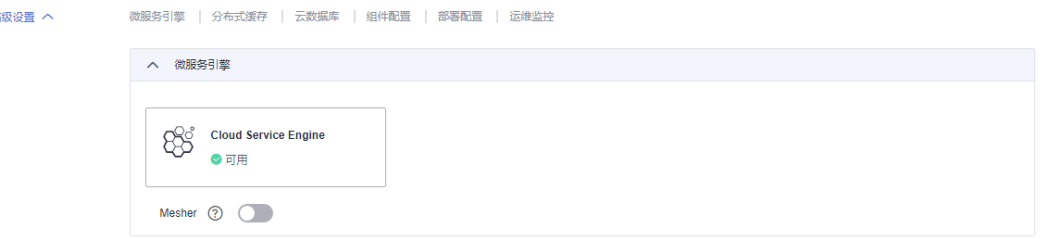

#### 步骤**10** (可选)配置AK/SK。

如果您使用的是微服务引擎专业版,需要配置AK/SK;如果您使用的是微服务引擎专 享版,可以跳过本步骤。

- 1. 在"高级设置"区域,展开"高级设置 > 组件配置"。
- 2. 单击"添加环境变量",参考下表配置AK/SK。

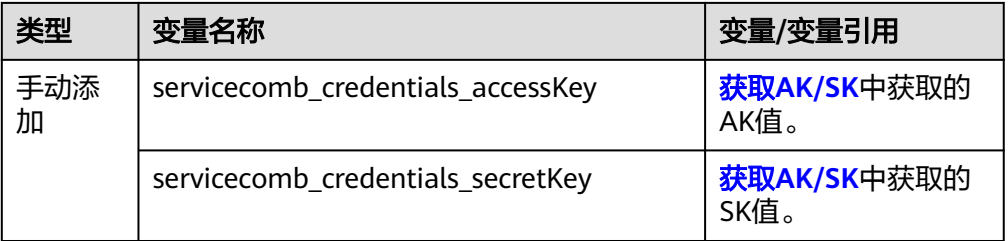

#### 图 **1-7** 配置 AK/SK

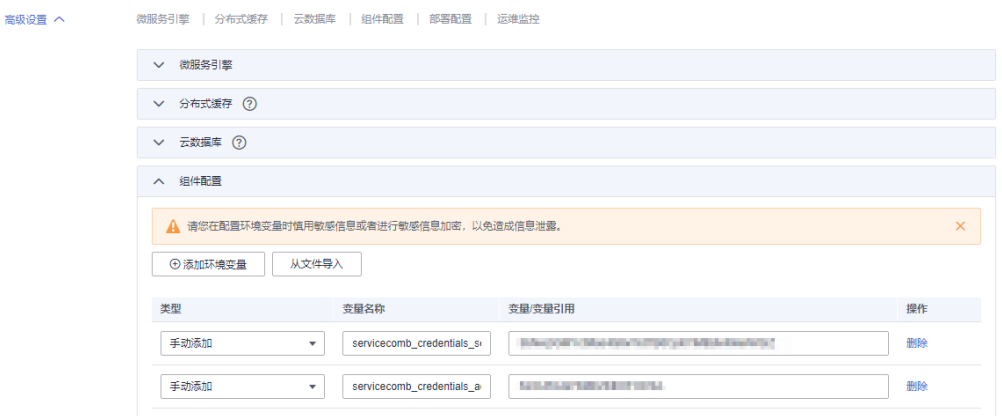

步骤**11** 单击"创建并部署",等待组件部署完成。

#### **----**结束

#### 确认部署结果

- 步骤1 单击左上角 < , 返回"应用管理"页面。
- 步骤**2** 选择"微服务引擎 > 微服务目录"。
- 步骤**3** 在微服务引擎下拉列表选择Cloud Service Engine微服务引擎。
- 步骤**4** 在"微服务列表"页签的"全部应用"下拉列表中选择springmvc应用。

如果存在已部署的servicecombspringmvc微服务,且微服务实例数为2,则部署成功。

#### 图 **1-8** 确认部署结果

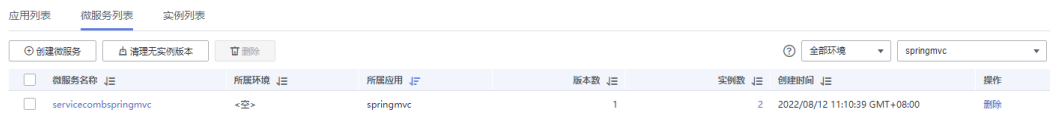

**----**结束

#### 访问应用

- 步骤**1** 单击"应用管理",进入应用列表。
- **步骤2** 单击<mark>新建应用</mark>时创建的应用名称(例如: servicecomb ),进入"应用概览"页。
- <mark>步骤3</mark> 在"组件列表"区域,单击<mark>[创建并部署组件](#page-7-0)</mark>时创建的组件名称(例如: java-test ), 进入组件"概览"页。
- 步骤**4** 单击"访问方式"。
- 步骤**5** 单击"TCP/UDP路由配置"区域的"添加服务",参考下表设置参数。

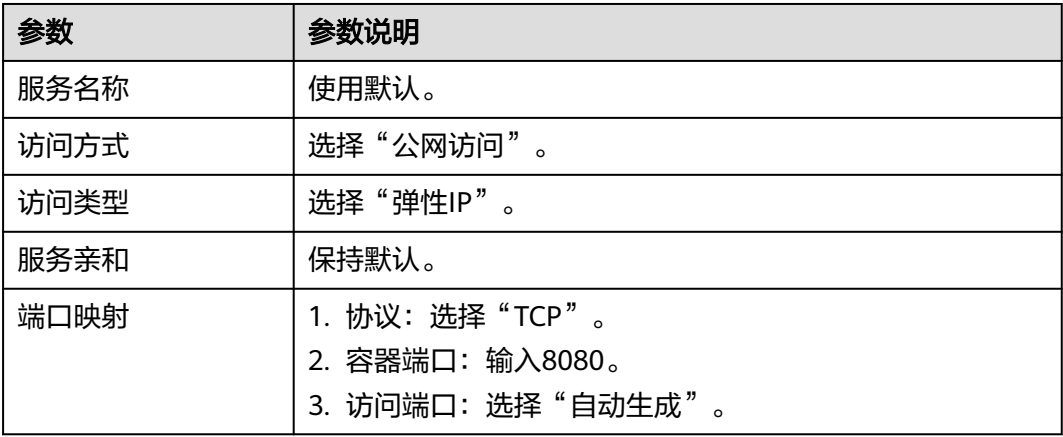

#### 图 **1-9** 添加访问方式

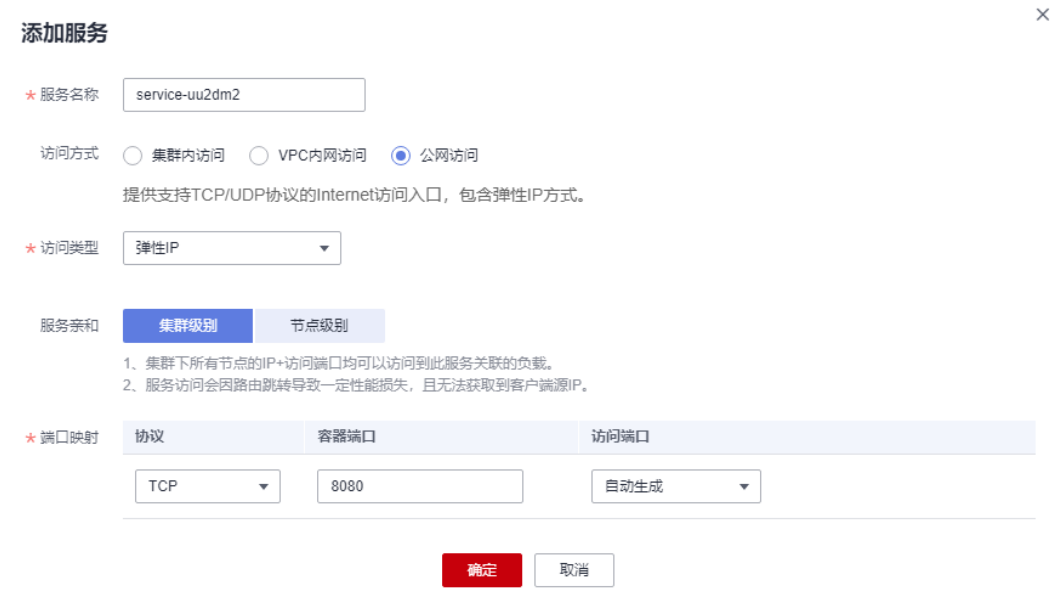

步骤**6** 单击"确定",生成访问地址。

图 **1-10** 访问地址

```
TCP/UDP路由配置 支持TCP/UDP四层负载均衡
→ 添加服务
内部域名访问地址
```
service-wy7iek.default.svc.cluster.local:8080

步骤**7** 单击图**1-10**所示"访问地址"列下的访问地址,访问应用。

返回如下结果: {"message":"Not Found"}

步骤**8** 在浏览器地址栏输入http://步骤**6**生成的访问地址/rest/helloworld? name=ServiceStage,再次访问应用。

协议<br>TCP

可以返回如下结果:

"ServiceStage"

**----**结束

#### 应用运维

- 步骤**1** 返回ServiceStage控制台。
- 步骤**2** 单击"应用管理"。
- **步骤3** 单击<mark>新建应用</mark>时创建的应用名称(例如: servicecomb ),进入"应用概览"页。
- **步骤4** 在"组件列表" 区域,单击<mark>[创建并部署组件](#page-7-0)</mark>时创建的组件名称(例如: java-test ), 进入组件"概览"页,可以进行运维操作。

请参考<mark>组件运维</mark>。

**----**结束

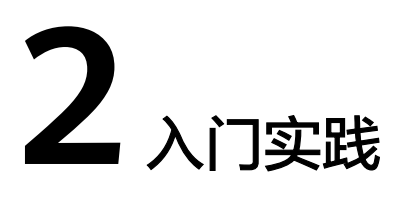

<span id="page-12-0"></span>您可以根据自身业务需求使用ServiceStage提供的一系列常用实践,以帮助您更好的理 解和使用ServiceStage。

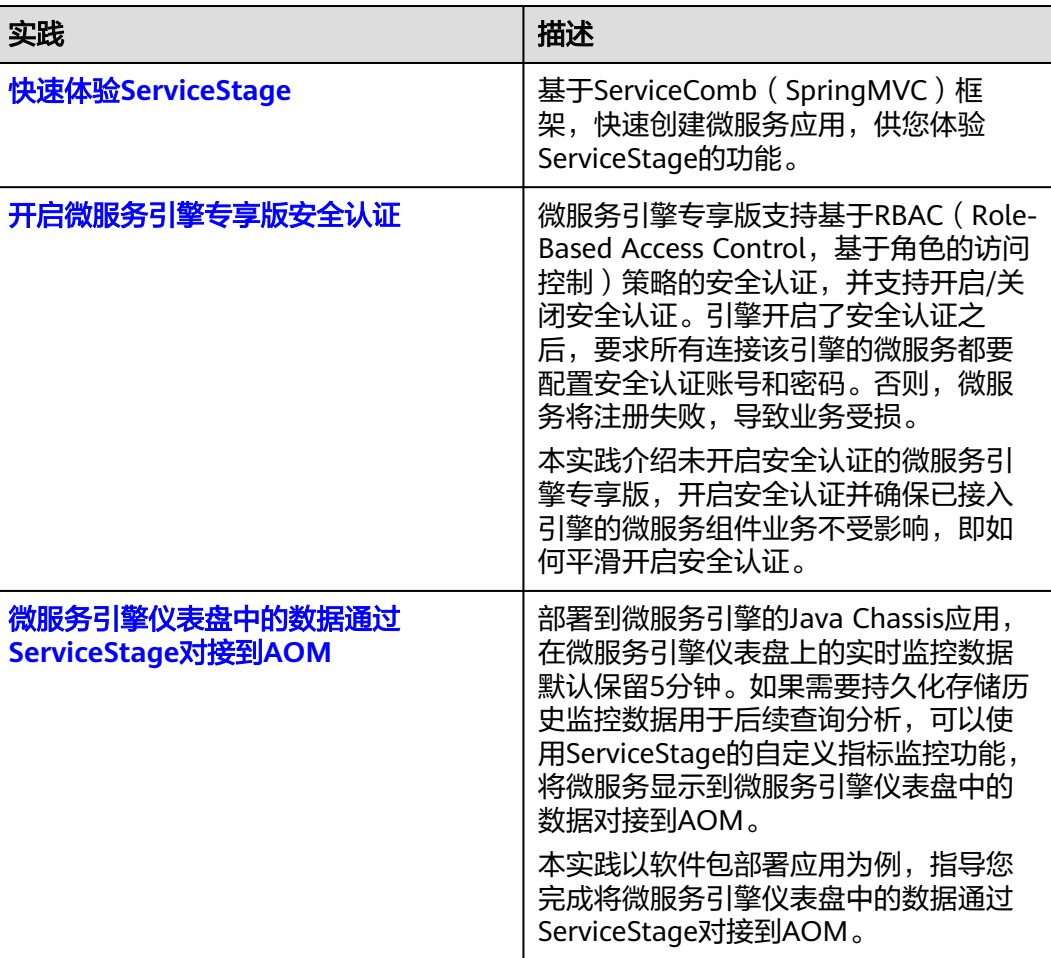

#### 表 **2-1** 常用最佳实践

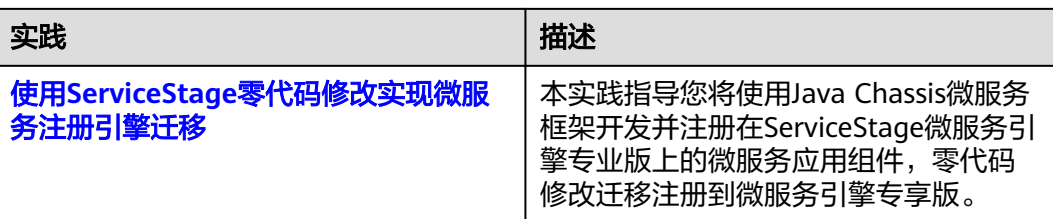